# **Blatt 7 – Digitale Medien**

## **Inhalt**

- Signalverarbeitung
- Arbeiten mit Audiodateien

# **Aufgaben**

#### **Aufgabe 1: Fourier (3 Punkte)**

- a) Erklären Sie kurz (ohne Formeln!), was Fourierreihen sind und was sie bewirken.
- b) Fourierreihen lassen sich eigentlich nur bei periodischen Signalen nutzen. Wie kann man diese Einschränkung umgehen und auch nichtperiodische Signale damit beschreiben?
- c) Signale können u.a. in Werteraum- oder Frequenzraumgraphen dargestellt werden. Skizzieren Sie für eine reine Sinuskurve mit einer Frequenz von 400Hz beide Graphen.

#### **Aufgabe 2: Verlustbehaftete Audiokompression (4 Punkte)**

- a) Mit der Ausnutzung welches Effekts wird bei der MP3-Kompression hauptsächlich Speicherplatz eingespart?
- b) Erklären Sie diesen Effekt und wie er genutzt wird.
- c) Im MPEG-Audio Encoder wird im letzten Schritt noch eine verlustfreie Entropiecodierung angewendet. Nennen Sie ein Verfahren hierfür, das Sie in der Vorlesung kennen gelernt haben.

#### **Aufgabe 3: Audiobearbeitung (7 Punkte)**

*Bitte beachten Sie*: Benutzen Sie für Aufgabe 3 und 4 nur Audacity und kein anderes Audioprogramm. Audacity kann kostenfrei auf seiner Projekthomepage [\(http://audacity.sourceforge.net/\)](http://audacity.sourceforge.net/) heruntergeladen werden. Es ist außerdem auf den Linuxrechnern im CIP-Pool installiert. Machen Sie sich mit der Bedienung von Audacity vertraut. Anlaufpunkte dafür sind die interne Hilfefunktion des Programms, das Handbuch [\(http://audacity.sourceforge.net/de/docs/handbuch/\)](http://audacity.sourceforge.net/de/docs/handbuch/) und die Tutorials [\(http://audacityteam.org/wiki/index.php?title=Tutorials\)](http://audacityteam.org/wiki/index.php?title=Tutorials) auf der Projekthomepage.

- a) Laden Sie sich die Materialien von der Übungshomepage herunter. Hören Sie sich die Datei "ue7.wav" in Audacity an. Beschreiben Sie die Störquelle, welche die Stimme überlagert. Hinweis: Am besten hören Sie die Störgeräusche wenn Sie Kopfhörer verwenden.
- b) Erklären Sie, was Hochpass-, Tiefpass- und Bandfilter bewirken.
- c) Versuchen Sie, die störende Frequenz aus der Audiodatei zu entfernen. Nutzen Sie dafür die Frequenzanalyse (Menü: *Analyse -> Spektrum*), Hochpass- (Menü: *Effekt -> High Pass Filter*), Tiefpassfilter (Menü: *Effekt -> Low Pass Filter*) und/oder Equalizer

(Menü: *Effekt -> Equalizer*). Beachten Sie dabei, dass Bereiche, auf die eine Analyse oder ein Effekt angewendet sollen markiert sein müssen. Außerdem können Effekte wiederholt werden, um das Ergebnis zu verbessern. Beschreiben Sie, wie Sie vorgegangen sind (welche Analysemethoden und Filter haben Sie benutzt, in welcher Reihenfolge und mit welchen Einstellungen). Exportieren Sie die fertig bearbeitete Datei im WAV-Format (Menü: *Datei -> Exportieren als WAV …)* und legen Sie sie Ihrer Abgabe bei.

#### **Aufgabe 4: Audioaufnahme (6 Punkte)**

- a) Erstellen Sie ein neues Projekt in Audacity. Schließen Sie ein Mikrophon an Ihren Rechner an oder benutzen das interne und nehmen Sie mittels des Aufnahme-Buttons Ihr Lieblingszitat auf.
- b) Die Aufnahme erscheint in einer neuen Tonspur. Wenn Sie auf den Pfeil neben "Tonspur" klicken, öffnet sich das Menü für diese Tonspur. Unter "Samplerate einstellen" können sie die Werte der Samplerate anpassen. Nutzen Sie diese Funktionalität, um Ihre

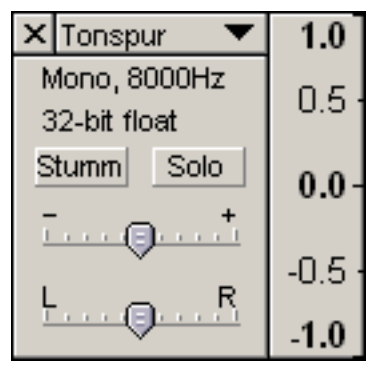

Stimme tiefer erscheinen zu lassen. Exportieren Sie die neu erstellte Datei im WAV-Format (Menü: *Datei -> Exportieren als WAV …*) und fügen damit automatisch alle Tonspuren zu einer zusammen. Nennen Sie die Datei "zitat.wav" und legen Sie diese Ihrer Abgabe bei.

- c) Erklären Sie den Zusammenhang zwischen der veränderten Samplerate und der tieferen Stimme!
- d) Stellen Sie die Samplerate wieder auf den ursprünglichen Wert von 8000Hz zurück. Versuchen Sie jetzt die Störungen, die die Audiodatei "ue7.wav" aus der vorhergehenden Aufgabe verzerrt haben, mit ihrer aktuellen Datei nachzubilden. Nutzen Sie dazu die Möglichkeit neue Tonspuren über *Projekt -> Neue Tonspur* einzufügen und Töne und Geräusche über die Einträge im Menü *Generieren* zu erzeugen. Beschreiben Sie alle Effekte und Einstellungen, die Sie benutzt haben. Exportieren Sie die neu erstellte Datei im WAV-Format (Menü: *Datei -> Exportieren als WAV …*) und fügen damit automatisch alle Tonspuren zu einer zusammen. Nennen Sie die Datei "damaged.wav" und legen Sie sie Ihrer Abgabe bei.

### **Abgabe**

Zulässige Dateiformate für die Lösung sind PDF, TXT und WAV. Bitte geben Sie Ihre Lösung als ZIP-Datei bis zum 14.12.12 08:00 Uhr in UniWorX [\(https://uniworx.ifi.lmu.de\)](https://uniworx.ifi.lmu.de/) ab.

**Hinweis:** Wie immer gilt: Verwenden Sie bei den Theorieaufgaben Ihre eigenen Worte. Eins zu eins Kopien von Wikipedia (oder anderen Quellen) werden nicht bewertet. Verspätete Abgaben oder Abgaben im falschen Dateiformat werden auch nicht bewertet.